# Alibaba Cloud Server Load Balancer

**Access control**

**Issue: 20190918**

MORE THAN JUST CLOUD | C- Alibaba Cloud

## <span id="page-1-0"></span>Legal disclaimer

**Alibaba Cloud reminds you to carefully read and fully understand the terms and conditions of this legal disclaimer before you read or use this document. If you have read or used this document, it shall be deemed as your total acceptance of this legal disclaimer.**

- **1. You shall download and obtain this document from the Alibaba Cloud website or other Alibaba Cloud-authorized channels, and use this document for your own legal business activities only. The content of this document is considered confidential information of Alibaba Cloud. You shall strictly abide by the confidentiality obligations. No part of this document shall be disclosed or provided to any third party for use without the prior written consent of Alibaba Cloud.**
- **2. No part of this document shall be excerpted, translated, reproduced, transmitted, or disseminated by any organization, company, or individual in any form or by any means without the prior written consent of Alibaba Cloud.**
- **3. The content of this document may be changed due to product version upgrades , adjustments, or other reasons. Alibaba Cloud reserves the right to modify the content of this document without notice and the updated versions of this document will be occasionally released through Alibaba Cloud-authorized channels. You shall pay attention to the version changes of this document as they occur and download and obtain the most up-to-date version of this document from Alibaba Cloud-authorized channels.**
- **4. This document serves only as a reference guide for your use of Alibaba Cloud products and services. Alibaba Cloud provides the document in the context that Alibaba Cloud products and services are provided on an "as is", "with all faults " and "as available" basis. Alibaba Cloud makes every effort to provide relevant operational guidance based on existing technologies. However, Alibaba Cloud hereby makes a clear statement that it in no way guarantees the accuracy, integrity , applicability, and reliability of the content of this document, either explicitly or implicitly. Alibaba Cloud shall not bear any liability for any errors or financial losses incurred by any organizations, companies, or individuals arising from their download, use, or trust in this document. Alibaba Cloud shall not, under any circumstances, bear responsibility for any indirect, consequential, exemplary, incidental, special, or punitive damages, including lost profits arising from the use**

**or trust in this document, even if Alibaba Cloud has been notified of the possibility of such a loss.**

- **5. By law, all the content of the Alibaba Cloud website, including but not limited to works, products, images, archives, information, materials, website architecture, website graphic layout, and webpage design, are intellectual property of Alibaba Cloud and/or its affiliates. This intellectual property includes, but is not limited to, trademark rights, patent rights, copyrights, and trade secrets. No part of the Alibaba Cloud website, product programs, or content shall be used, modified , reproduced, publicly transmitted, changed, disseminated, distributed, or published without the prior written consent of Alibaba Cloud and/or its affiliates . The names owned by Alibaba Cloud shall not be used, published, or reproduced for marketing, advertising, promotion, or other purposes without the prior written consent of Alibaba Cloud. The names owned by Alibaba Cloud include, but are not limited to, "Alibaba Cloud", "Aliyun", "HiChina", and other brands of Alibaba Cloud and/or its affiliates, which appear separately or in combination, as well as the auxiliary signs and patterns of the preceding brands, or anything similar to the company names, trade names, trademarks, product or service names, domain names, patterns, logos, marks, signs, or special descriptions that third parties identify as Alibaba Cloud and/or its affiliates).**
- **6. Please contact Alibaba Cloud directly if you discover any errors in this document.**

## <span id="page-4-0"></span>Generic conventions

### Table -1: Style conventions

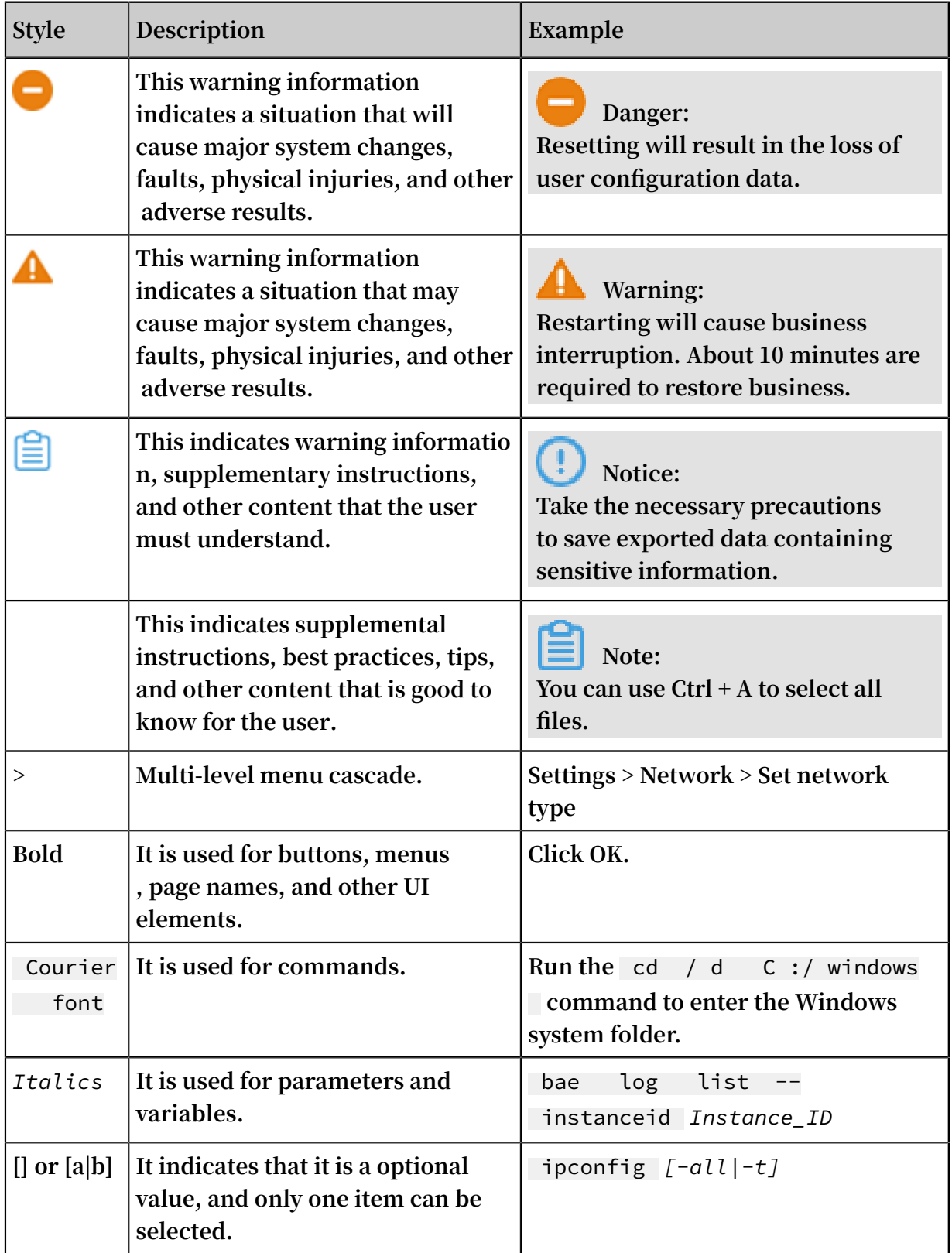

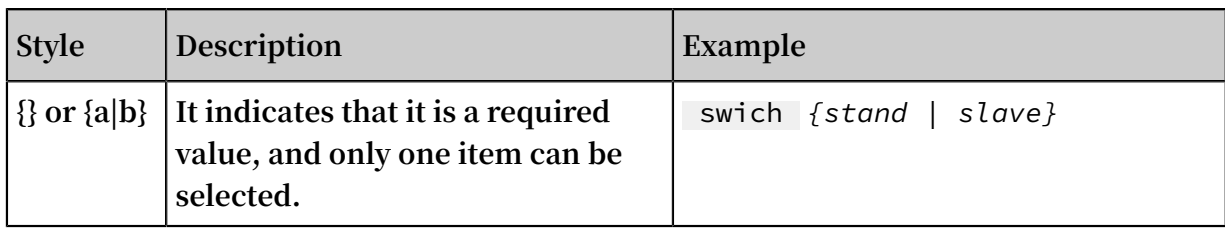

## Contents

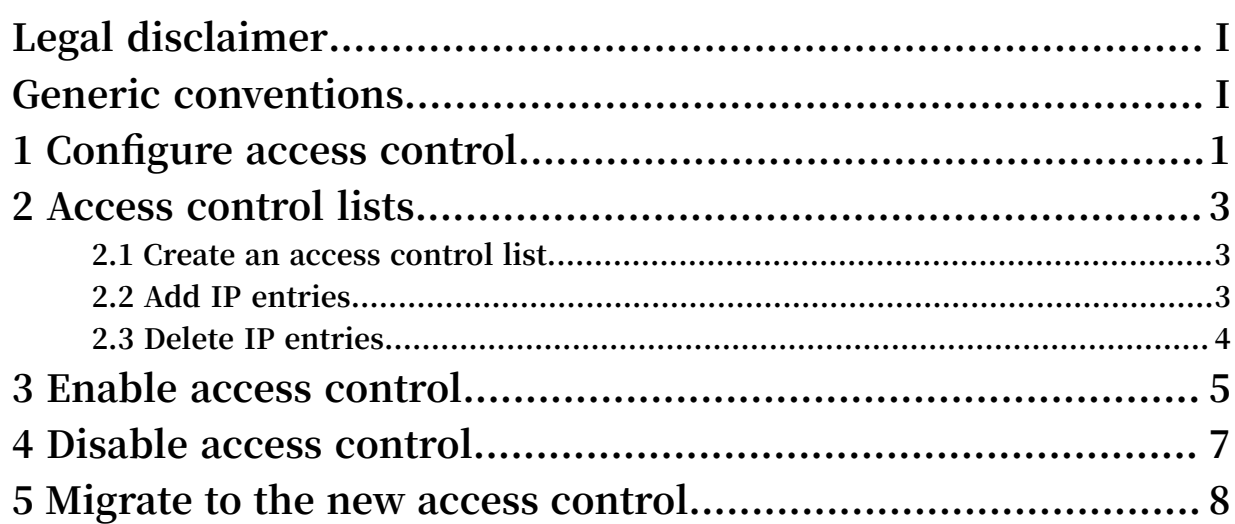

## <span id="page-8-0"></span>1 Configure access control

**Server Load Balancer (SLB) provides an access control function for listeners. You can configure different whitelists or blacklists for different listeners.**

**You can configure access control when you create a listener or change access control configurations after a listener is created.**

**This topic describes how to configure access control after a listener is created.**

Enable access control

**Before you enable access control, make sure:**

- **• An access control list is created. For more information, see Configure an access control list.**
- **• A listener is created.**

**To enable access control, follow these steps:**

- **1. Log on to the SLB [console](https://slb.console.aliyun.com/slb).**
- **2. Select the region of the target SLB instance.**
- **3. Locate the target SLB instance and click the instance ID.**
- **4. On the Instance Details page, click the Listeners tab.**
- **5. Locate the target listener, and then choose More > Set Access Control.**

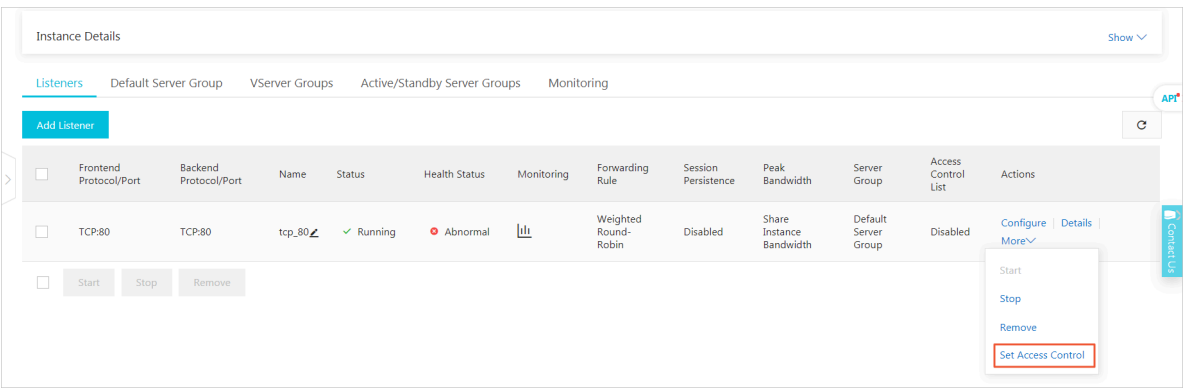

- **6. On the Access Control Settings page, enable access control, select an access control method and an access control list, and click OK.**
	- **• Whitelist: Only requests from IP addresses or CIDR blocks in the selected access control list are forwarded. It applies to scenarios where the application only allows access from some specific IP addresses.**

**Enabling a whitelist poses some business risks. After a whitelist is configured , only the IP addresses in the list can access the listener. If you enable the whitelist without adding any IP addresses in the corresponding access control list, no requests are forwarded.**

**• Blacklist: Requests from IP addresses or CIDR blocks in the selected access control list are not forwarded. It applies to scenarios where the application only denies access from some specific IP addresses.**

**If you enable a blacklist without adding any IP addresses in the corresponding access control list, all requests are forwarded.**

### Disable access control

**To disable access control, follow these steps:**

- **1. Log on to the SLB [console](https://slb.console.aliyun.com/slb).**
- **2. Select the region of the target SLB instance.**
- **3. Locate the target SLB instance and click the instance ID.**
- **4. On the Instance Details page, click the Listeners tab.**
- **5. Locate the target listener, and then click More > Set Access Control.**
- **6. On the Access Control Settings page, disable access control and click OK.**

## <span id="page-10-0"></span>2 Access control lists

### <span id="page-10-1"></span>2.1 Create an access control list

**Before configuring the access control function for a listener, you must first configure an access control list.**

### **Procedure**

- **1. Log on to the Server Load [Balancer](https://slb.console.aliyun.com/slb) console.**
- **2. Select a region.**
- **3. In the left-side navigation pane, click Access Control.**
- **4. Click Create Access Control List, enter an access control list name, select the IP version, and select the resource group.**
- **5. Click OK.**

More information **#unique\_7**

### <span id="page-10-2"></span>2.2 Add IP entries

**You can create multiple access control lists. Each list can contain multiple IP addresses and CIDR blocks.**

#### **Procedure**

- **1. Log on to the Server Load [Balancer](https://slb.console.aliyun.com/slb) console.**
- **2. Select the target region.**
- **3. In the left-side navigation pane, click Access Control.**
- **4. Find the target access control list and click Manage in the Actions column.**

### **5. Add IP entries.**

**• Click Add Multiple Entries. In the displayed dialog box, add IP addresses or CIDR blocks and click OK.**

**Note the following before you add IP entries:**

- **- Each line should include only one IP entry. Use the Enter key to break lines.**
- **- Separate the IP entry and the description by using** |**, for example,** 192 . 168
	- . 1 . 0 / 24 | descriptio n **.**

**• Click Add Entry. In the displayed dialog box, add an IP address or a CIDR block and the description, and click OK.**

More information **#unique\_9**

### <span id="page-11-0"></span>2.3 Delete IP entries

**You can delete an IP entry from an access control list.**

**Procedure**

- **1. Log on to the Server Load [Balancer](https://slb.console.aliyun.com/slb) console.**
- **2. Select the target region.**
- **3. In the left-side navigation pane, click Access Control.**
- **4. Find the target access control list and click Manage in the Actions column.**
- **5. Find the target IP entry and click Delete in the Actions column, or select multiple IP entries and click Delete at the bottom of the list.**
- **6. In the displayed dialog box, click OK.**

More information **#unique\_11**

## <span id="page-12-0"></span>3 Enable access control

**Server Load Balancer (SLB) provides an access control function for listeners. You can configure different whitelists or blacklists for different listeners.**

### **Prerequisites**

**Before you enable access control, make sure:**

- **• An access control list is created. For more information, see Configure an access control list.**
- **• A listener is created.**

#### **Procedure**

- **1. Log on to the Server Load [Balancer](https://slb.console.aliyun.com/slb) console.**
- **2. Select the region of the target SLB instance.**
- **3. Find the target SLB instance and click the instance ID.**
- **4. On the Instance Details page, click the Listeners tab.**
- **5. Find the target listener, choose More > Set Access Control.**
- **6. On the Access Control Settings page, enable access control, select an access control method and an access control list, and click OK.**
	- **• Whitelist: Only requests from IP addresses or CIDR blocks in the selected access control list are forwarded. It applies to scenarios where the application only allows access from some specific IP addresses.**

**Enabling a whitelist poses some risks to your services. After a whitelist is configured, only the IP addresses in the list can access the listener. If you enable**

**the whitelist without adding any IP addresses in the corresponding access control list, all requests are forwarded.**

**• Blacklist: Requests from IP addresses or CIDR blocks in the selected access control list are not forwarded. It applies to scenarios where the application only denies access from some specific IP addresses.**

**If you enable a blacklist without adding any IP addresses in the corresponding access control list, all requests are forwarded.**

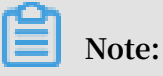

**The access control function works only for new connection requests and does not affect existing connections.**

## <span id="page-14-0"></span>4 Disable access control

**If you do not need to set access restrictions, you can disable the access control function.**

#### **Procedure**

- **1. Log on to the Server Load [Balancer](https://slb.console.aliyun.com/slb) console.**
- **2. Select the region of the target Server Load Balancer (SLB) instance.**
- **3. Find the target SLB instance and click the instance ID.**
- **4. On the Instance Details page, click the Listeners tab.**
- **5. Find the target listener and choose More > Set Access Control.**
- **6. On the Access Control Settings page, disable access control and click OK.**

## <span id="page-15-0"></span>5 Migrate to the new access control

**If you have already configured a whitelist for a listener, Server Load Balancer can automatically add the IP addresses or CIDR blocks in the whitelist to an access control list and apply the list to the listener.**

Migrate a whitelist to an access control list

**To migrate a previously configured whitelist to an access control list, complete these steps:**

- **1. Log on to the SLB [console](https://slb.console.aliyun.com/slb).**
- **2. Select the region where the SLB instance is located, and then click the ID of the target SLB instance.**
- **3. Click the Listeners tab.**
- **4. Find the target listener, select More > Set Access Control.**
- **5. Click Use New Access Control Features.**
- **6. Enter a name of the access control list and click Create Access Control List.**
- **7. Click Apply to apply the list to the listener as a whitelist.**

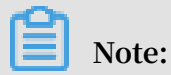

**If you do not apply the list to a listener, the whitelist does not take effect.**

View the migrated access control list

**To view the migrated access control list, complete these steps:**

- **1. Log on to the SLB [console](https://slb.console.aliyun.com/slb).**
- **2. Select a region.**
- **3. In the left-side navigation pane, click Access Control.**
- **4. Find the created access control list and view the associated listener. You can click Manage to manage IP entries.**